# **WebsoziCMS 2.8.9 Kurzanleitung**

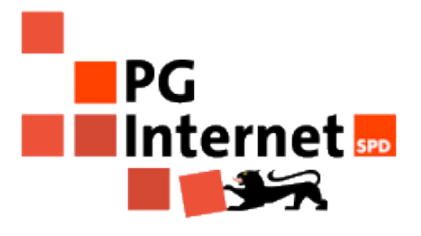

Andreas Kesting

Diese Kurzanleitung zum WebsoziCMS 2.8.9 beschränkt beschränkt sich auf die häufigsten Tätigkeiten beim Administrieren Eurer Homepage:

- Artikel erstellen
- Termine veröffentlichen

## **Anmeldung**

Um in das Administrationsmenü zu gelangen ruft Ihr Eure Seite auf mit dem Zusatz "?mod=admin":

http://www.spd-eureseite.de/?mod=admin

Nachdem Aufruf erscheint folgende Eingabemaske:

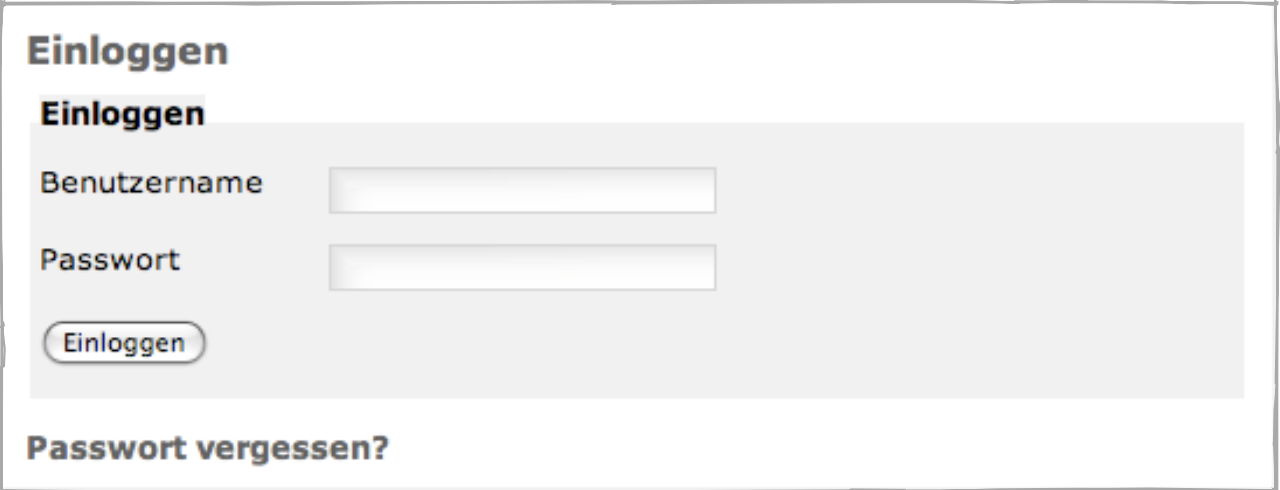

Dort gebt Ihr bitte Eure Zugangsdaten ein, die Euch vom SoziserverTeam per Mail zugesandt wurden. Nun seid Ihr eingeloggt und könnt das Administrationsmenü benutzen.

#### **Administrationsmenü**

Sobald Ihr als Administratoren eingeloggt seid, gibt es grundsätzlich zwei Wege, Eure Seite zu bearbeiten:

•Ihr könnt die entsprechenden Seiten ganz normal wie ein nicht eingeloggter Besucher aufrufen. Auf diesen Seiten findet Ihr nun folgendes Symbol mit einem Bleistift. Wenn Ihr dieses anklickt, kommt Ihr direkt in die Bearbeitungsmaske zu der dazugehörigen Seite.

•Über das Administrationsmenü gelangt Ihr ebenfalls zu allen nötigen Einstellungen.

Das Administrationsmenü ist vier Bereiche gegliedert. Wir beschäftigen uns im Folgenden lediglich mit dem Teil "Nachrichten und Seiten".

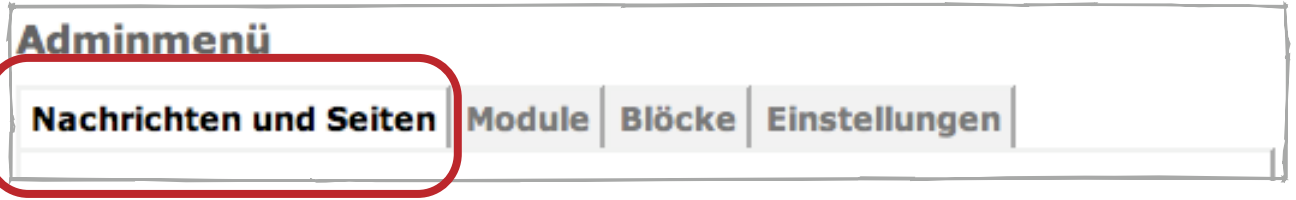

## **Artikel erstellen**

*Nachrichten und Seiten -> Seiten und Inhalte -> Nachrichten -> Neuer Artikel*

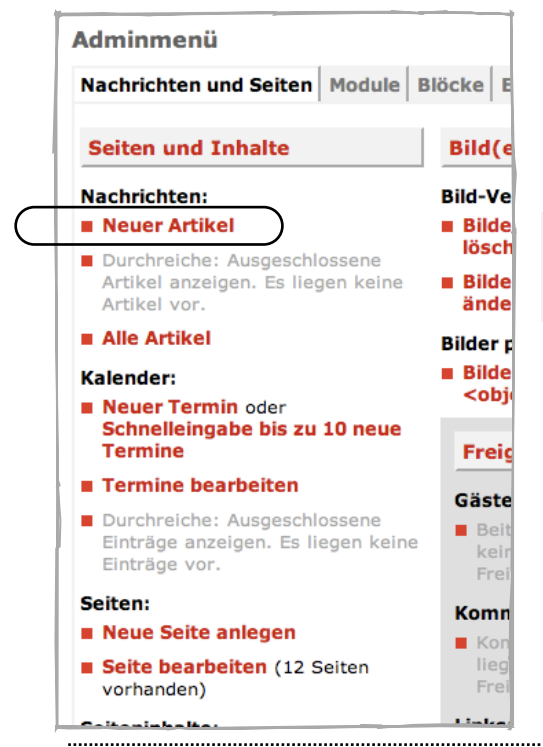

Den Punkt "Neuer Artikel" findet im ersten Reiter und dort im ersten Abschnitt als ersten Punkt. Wenn Ihr auf diesen Link klickt, öffnet sich das Fenster zum Erstellen eines neuen Artikels.

Alternativ könnt Ihr auch direkt auf der Startseite der Homepage auf den entsprechenden Knopf klicken:

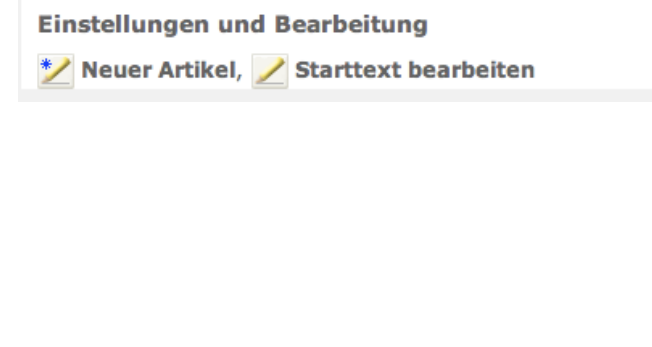

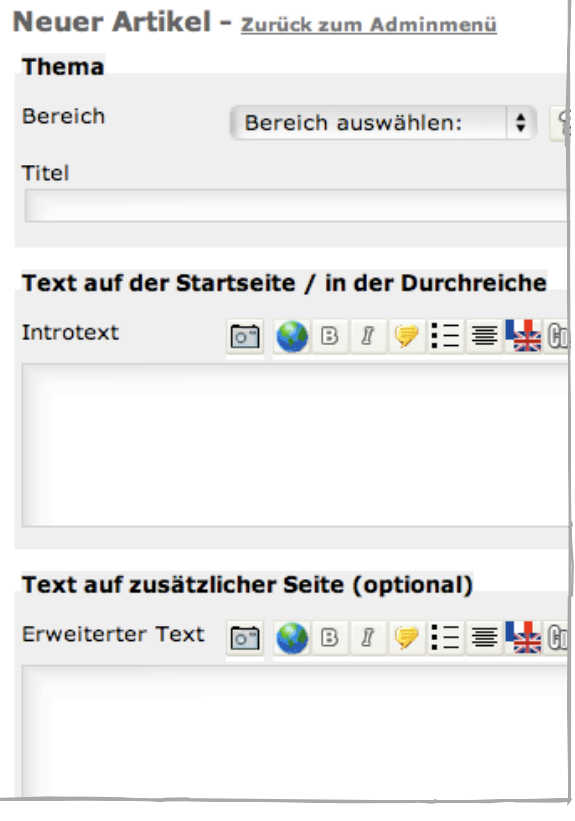

Ein neuer Artikel gliedert sich in mehreren Teilen:

- ➡ **Bereiche**: Jeder Artikel wird einem Bereich zugeordneten. diese Bereiche dienen dazu, das Archiv zu ordnen und ermöglichen das Einbinden der Artikel, gefiltert nach Themenbereichen.
- ➡ **Titel**: Der Titel des Artikels, der auf der Startseite angezeigt wird.
- ➡ **Introtext**: Der Introtext wird auf der Startseite angezeigt. Er sollte nicht länger als 3-4 Zeilen sein.
- ➡ **Erweiterter Text**: Der Rest des Artikels gehört in den erweiterten Text. Wenn Ihr hier etwas eintragt, generiert das System am Ende des Introtext einen "mehr"- Button, über den man zu dem Artikel in voller Länge gelangt.

Ihr könnt in jeden Artikel auch ein Bild<sup>1</sup> einbinden:

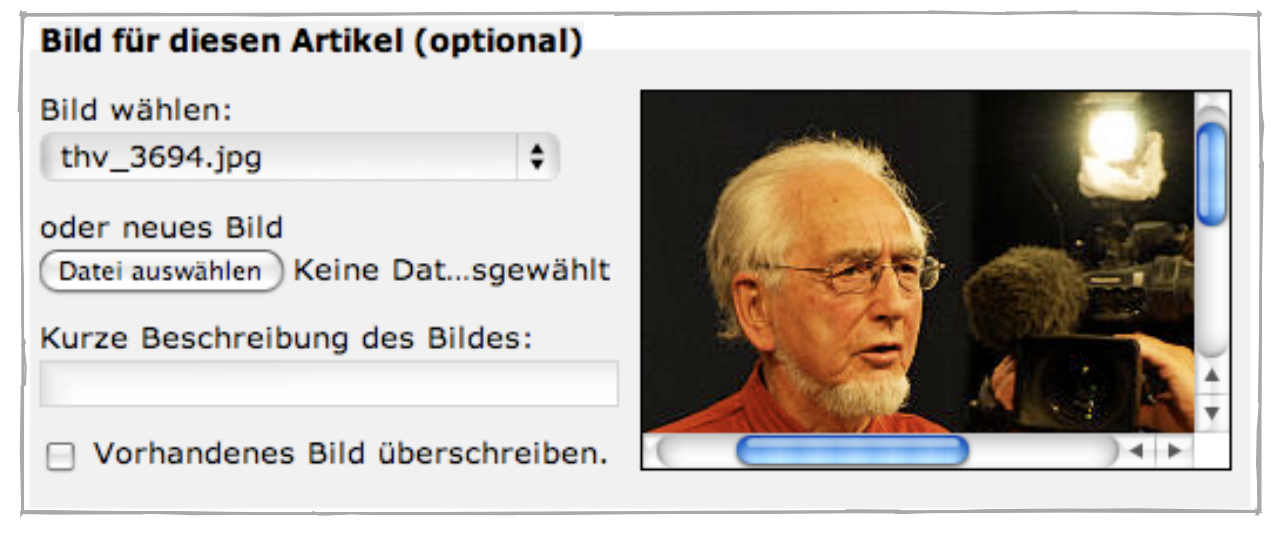

- ➡ **Bild wählen**: Wenn Ihr bereits an anderer Stelle benutzt habt, könnt Ihr dieses einfach über dieses Auswahlmenü einbinden, ohne es erneut hochladen zu müssen.
- ➡ **neues Bild**: Bilder, die noch nicht im System vorhanden sind, könnt Ihr an dieser Stelle hochladen. Dafür klickt Ihr einfach den Knopf "Datei auswählen" und sucht die entsprechende Datei auf eurem Rechner<sup>2</sup>.
- ➡ **Kurze Beschreibung des Bildes**: Hier könnt Ihr eine Bildunterschrift eintragen.

<span id="page-2-0"></span><sup>1</sup> weitere Bilder können über einfache HTML-Befehle eingebunden werden

<span id="page-2-1"></span><sup>&</sup>lt;sup>2</sup> Wenn das Bild vom Typ GIF ist, darf es nicht breiter als 378 px und nicht höher als 300 px sein. Die Dateigröße darf 48 KB nicht überschreiten. Wenn das Bild vom Typ JPEG (.jpg) oder PNG ist, wird es neu berechnet, wenn es breiter als 378 px und höher als 300 px ist. Du kannst Bilder bis zu einer Dateigröße von einem Megabyte hoch laden. Besser ist es jedoch, wenn du die Bilder vorher auf deinem Rechner verkleinerst, da bei großen Bildern das Hochladen lange dauert.

Es gibt noch weitere mögliche Einstellungen, die Ihr meistens nicht brauchen werdet, die aber der Vollständigkeit halber hier nicht fehlen dürfen:

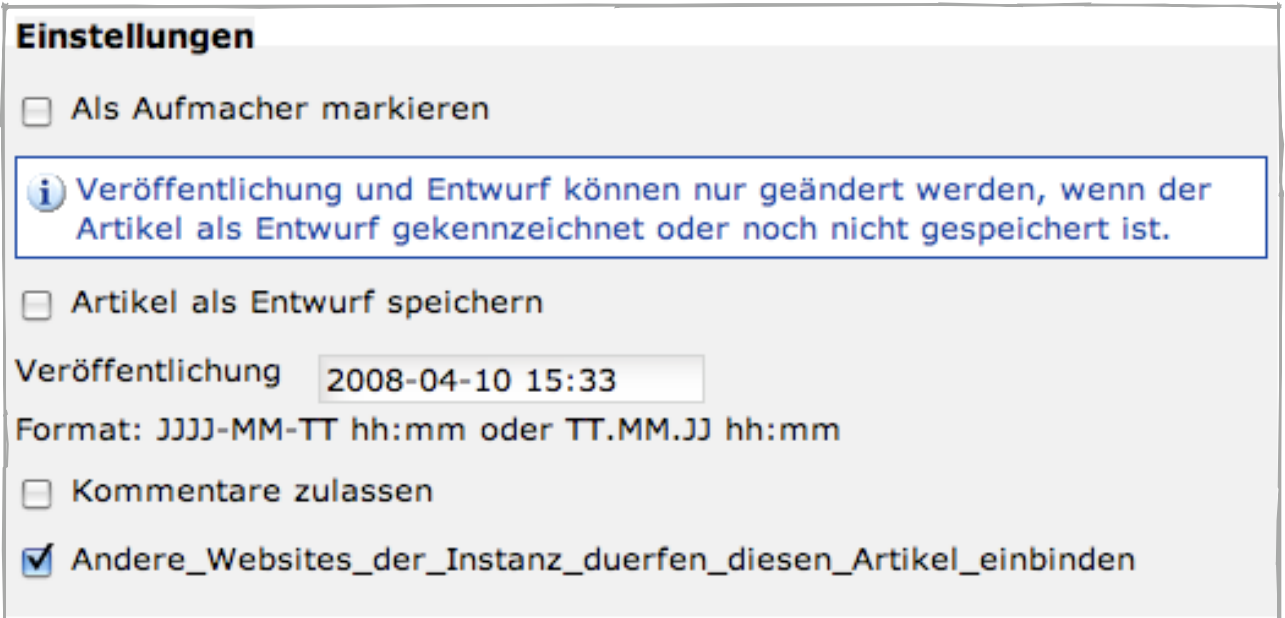

- ➡ **Als Aufmacher markieren**: Normalerweise wird auf der Startseite immer der aktuellste Artikel ganz oben angezeigt, alle anderen rutschen nach unten. Doch manchmal ist vielleicht eine Nachricht so wichtig, dass Ihr sie eine ganze Zeit lang oben stehen haben wollt, auch wenn es zwischenzeitlich neue Nachrichten gibt. Dann markiert diesen Artikel einfach als Aufmacher, in dem Ihr hier ein Häkchen setzt.
- ➡ **Artikel als Entwurf markieren**: Manchmal ist es sinnvoll, wenn vor der Veröffentlichung noch jemand anderes über den Artikel schaut; oder Ihr wollt ihn noch später überarbeiten. Dann setzt den Artikel einfach auf "Entwurf" und er wird nach dem Speichern nicht veröffentlicht. **Ansonsten ist alles, was Ihr im WebsoziCMS immer sofort auf Eurer Seite veröffentlicht!**
- ➡ **Veröffentlichung**: Ihr seid mit Eurem Artikel etwas spät dran oder wollt ihn vielleicht noch etwas zurückhalten vor der Veröffentlichung? Kein Problem, Ihr könnt den Zeitpunkt selbst bestimmen<sup>1</sup>. Standardmäßig setzt das WebsoziCMS dort den Zeitpunkt ein, zu dem Ihr den Artikel dort einstellt. Normalerweise müsst Ihr also auch an diesem Punkt nichts ändern.
- ➡ **Kommentare zulassen**: Ihr könnt Euren Besuchern erlauben, Kommentare zu euren Artikeln zu verfassen. Auch wenn Ihr jeden Kommentar vor dem Erscheinen auf Eurer Seite freischalten müßt, so seid vorsichtig mit dieser Funktion! Die Funktion haben seit einigen Jahren als ausgeschaltet voreingestellt.
- ➡ **Andere Websites der Instanz dürfen diesen Artikel einbinden**: Bitte erlaubt anderen SPD Gliederungen das Verbreiten Eurer Nachrichten und lasst diesen Haken gesetzt.

Wenn Ihr mit dem Verfassen des Artikels fertig seid, braucht Ihr ihn nur noch zu speichern:

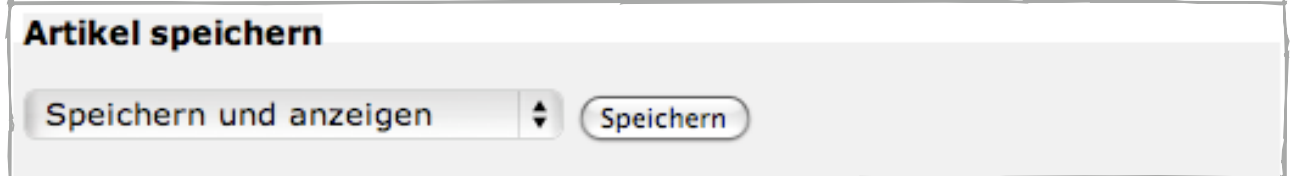

Nach dem Speichern wird Euch immer der Artikel in voller Länge angezeigt, als Introtext **und** erweiterter Text.

<span id="page-3-0"></span>1 also auch zurückdatieren \_\_

#### **Termine veröffentlichen**

*Nachrichten und Seiten -> Seiten und Inhalte -> Kalender -> Neuer Termin* Wenn Ihr auf "Neuer Termin" klickt, erscheint folgendes Eingabefeld:

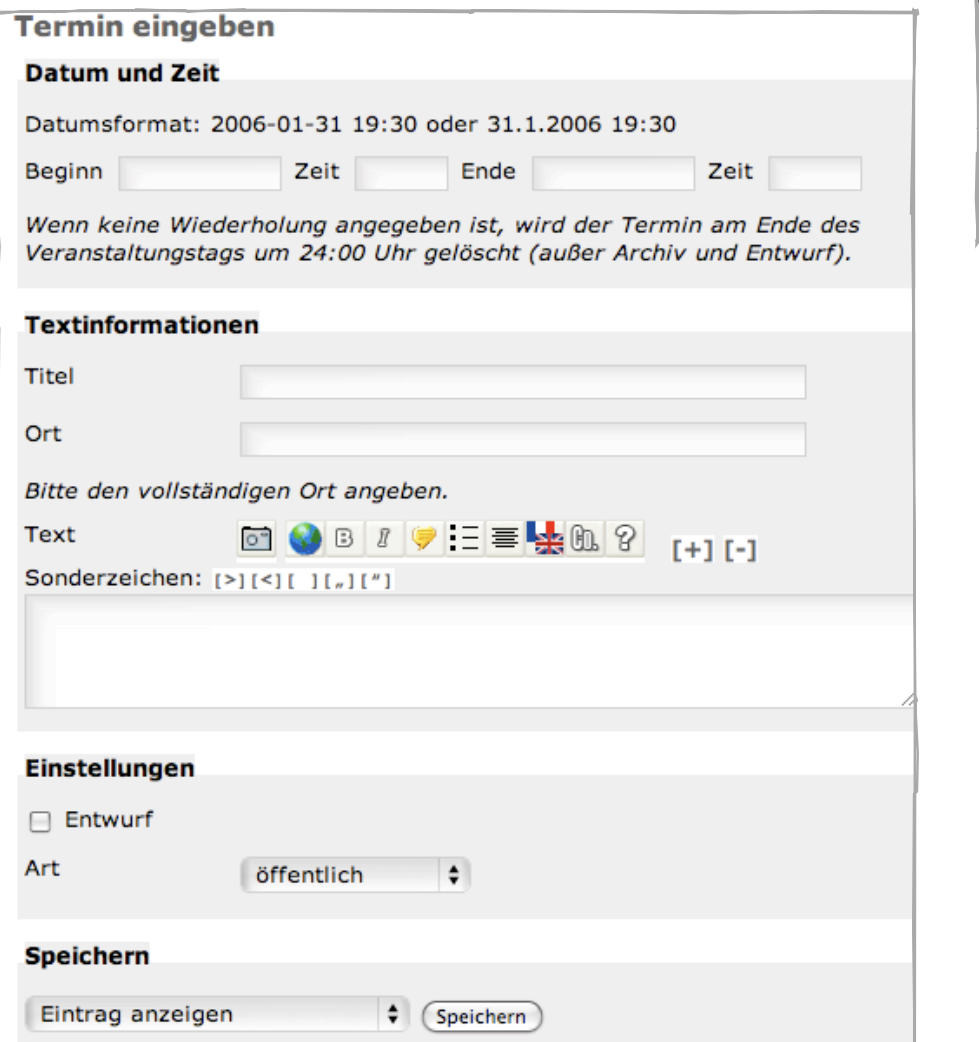

- ➡ **Datum und Zeit**: Hier könnt Ihr den Beginn und das Ende einer Veranstaltung eintragen, wobei das Ende ein freiwilliger Eintrag ist. Nach dem Tag, an dem der Termin stattgefunden hat, wird der Eintrag aus dem Kalender gelöscht.
- ➡ **Titel**: Gebt dem Termin einen Namen!
- ➡ **Ort**: Tragt hier den Veranstaltungsort ein.
- ➡ **Text**: Wenn Ihr noch etwas zu dem Termin schreiben möchtet, könnt Ihr dies hier tun.
- ➡ **Entwurf**: Wie Artikel so könnt Ihr auch Termine als Entwurf abspeichern.
- ➡ **Art**: Mit dieser Auswahl kennzeichnet Ihr den Termin als öffentlich, parteiöffentlich, nicht öffentlich oder privat. Der Eintrag hat **keinen** Einfluss darauf, ob der Termin auf Eurer Homepage veröffentlicht wird! Die Kennzeichnung ist nicht in allen Layouts verfügbar.
- ➡ **Speichern**: Vor dem Abspeichern könnt Ihr auswählen, ob Ihr mit dem Erstellen fertig seid, oder ob Ihr noch weitere Einstellungen vornehmen wollt, zu denen wir auf der nächsten Seiten kommen.

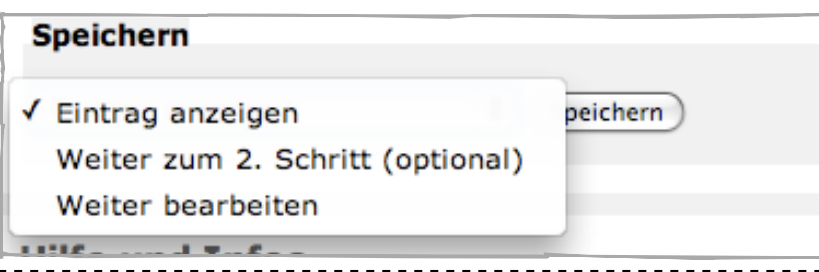

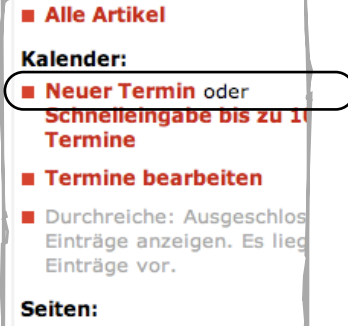

Die Auswahl "Weiter zum 2.Schritt (optional)" ermöglicht es Euch, nach dem Speichern noch weitere Einstellungen vorzunehmen:

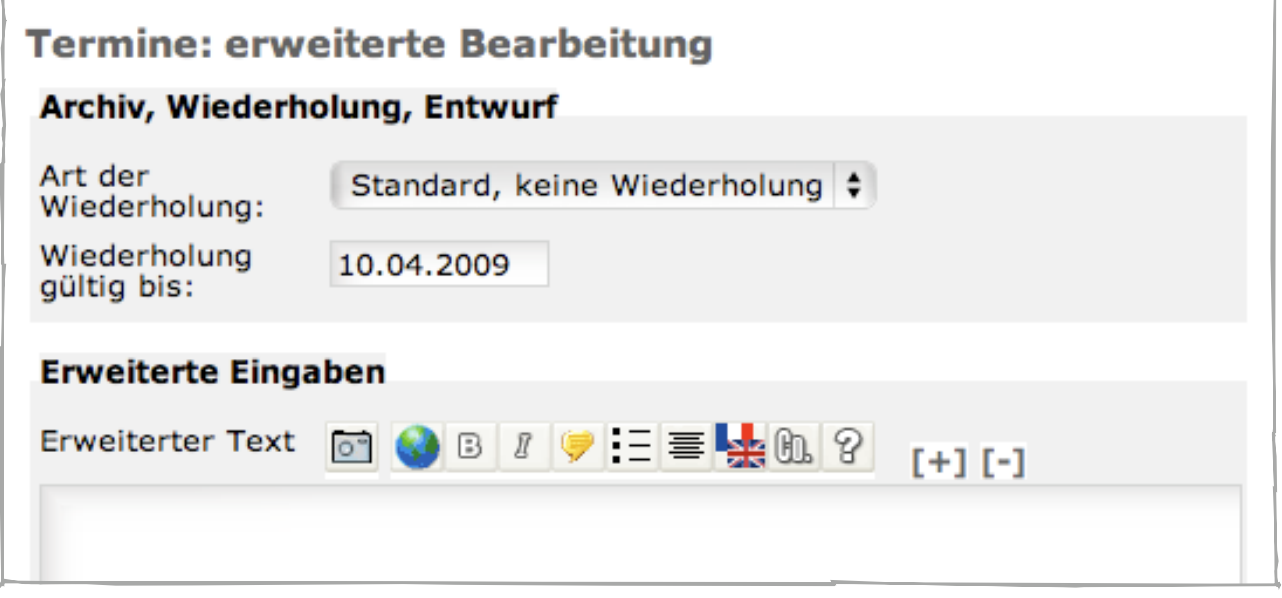

- ➡ **Archiv, Wiederholung, Entwurf**: Sich regelmäßig wiederholende Termine, wie z.B. Vorstandssitzungen, braucht Ihr nur einmal einzutragen und könnt sie über diese Auswahl auf Wiederholung stellen. Im gleichen Menü könnt Ihr auch einstellen, dass der Termin nach Ablauf archiviert wird. Ohne diese Auswahl werden Termine anders als Artikel gelöscht und nicht archiviert!
- ➡ **Erweiterter Text**: Analog zum Artikel könnt Ihr hier längere Texte zu einem Termin hinzufügen (z.B. die Tagesordnung einer angekündigten Mitgliederversammlung) und das System generiert automatisch auf der Kalenderseite einen "mehr"-Button an, über den dann der ganze Termineintrag zu erreichen ist.

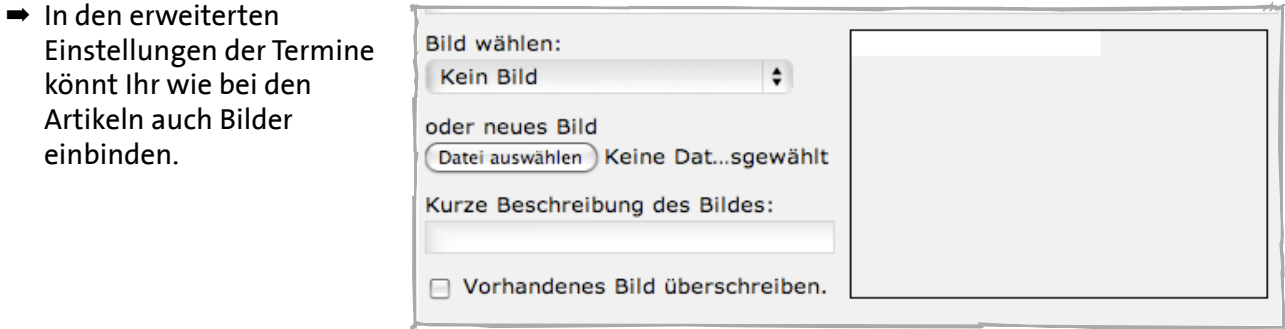

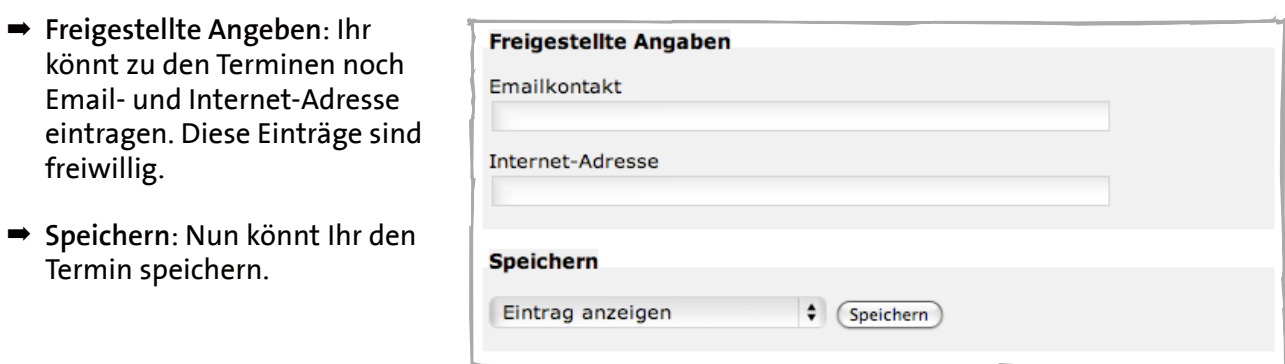